# Managing your profile **Edit your details and privacy settings easily**

### 1. Visit www.bpw.com.au

Enter your email address *(as previously registered with BPW Australia)* at the top of the Home Page. All Passwords have been reset for the new website. As a first time user, you will need to click on 'Forgot Password' and your new personal password will be emailed to you. Check your emails and then revisit our website and enter your new password.

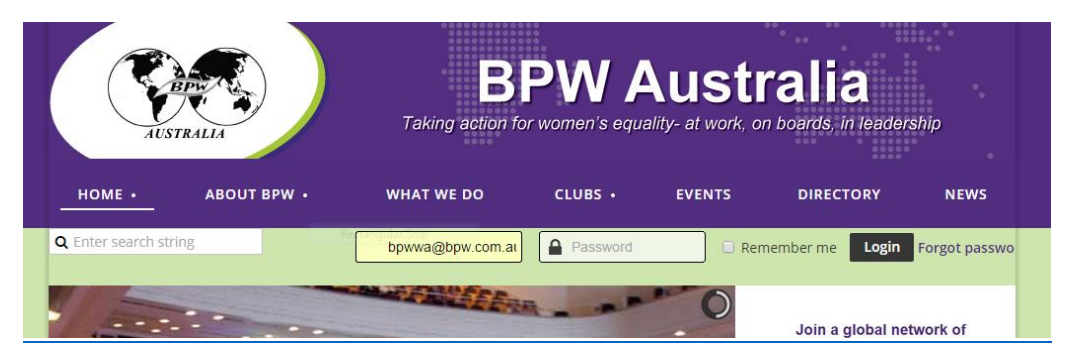

### 2. After Login

Once you have entered your email address and new password to login, your name will appear in the login area. You have options to **View Profile**, **Change Password** or **Log Out**. We recommend that you change your password to something memorable as soon as possible to make future logins easy. To review your current profile details and make changes, click on **View Profile**.

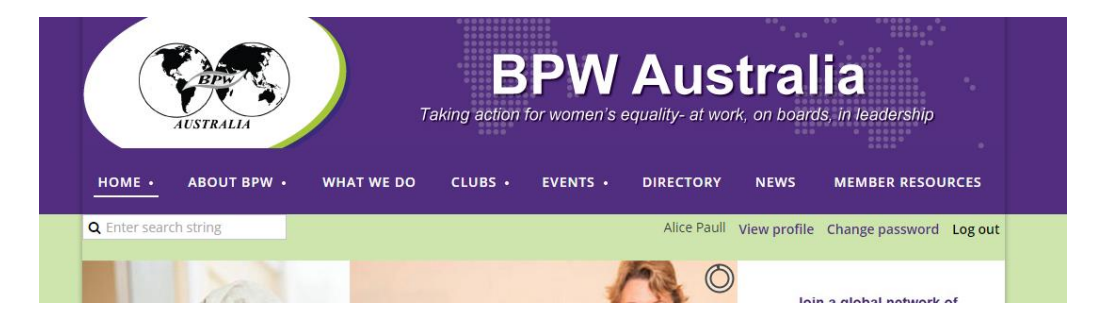

# 3.Updating your profile

After selecting **View Profile,** you can review your current information. Scroll down to view all of the information previously advised to BPW Australia. Choose **Edit Profile** and update your details. You can add your profile picture. When complete, **Save** your changes by selecting the button at the bottom of the page or go to the next tab to make changes to your **Privacy** or **Email Subscriptions**. From this page, in the future, you will also be able to review your invoices and payments for membership and events.

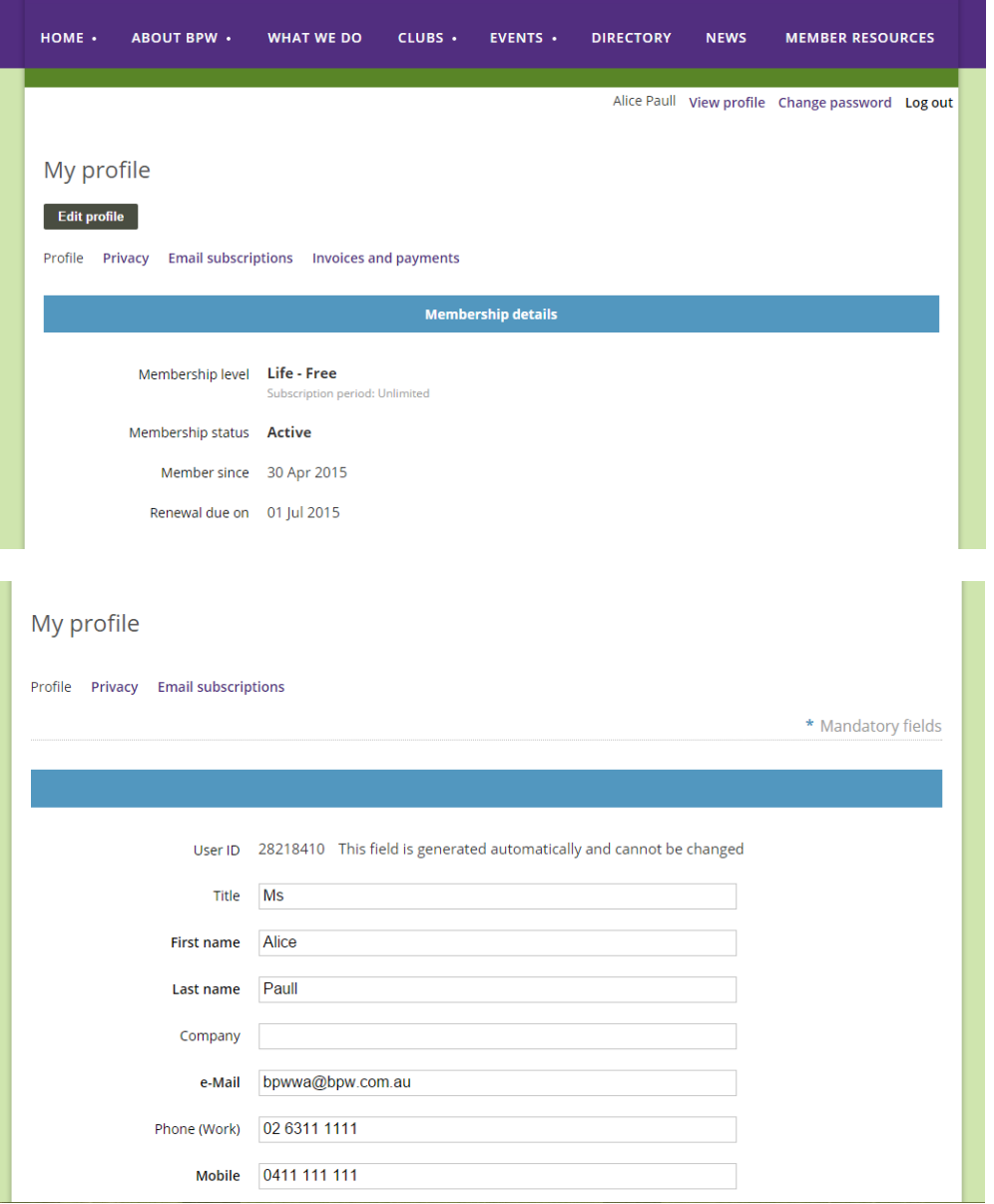

### 4. Sharing your profile

If you make no changes to your privacy settings, your details will not display anywhere and only be accessible by BPW Australia administration services. Making changes to your privacy settings can make your details visible to **Anyone** or to **Members Only.**

#### Step 1. Select '**Show profile to others'**

Step 2. Decide which details you want to be visible and which kept private. Make your desired changes line by line. You have choices throughout the list including the option to display your business details, logo and short descriptive text in the Member Directory.

Step 3. When you have finished, select **Save** to keep your new profile privacy settings.

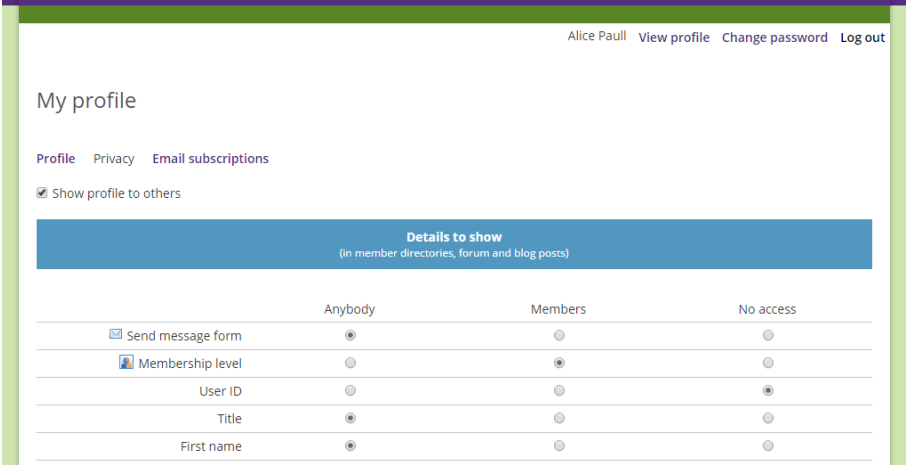

# 5. Member Directory Settings

If you have selected 'Show Profile to others' then your profile selections will be displayed in the Member Directory. If you selected 'Anyone' can view then the public will see your profile. If you selected 'Members' only, then members will be able to see your profile.

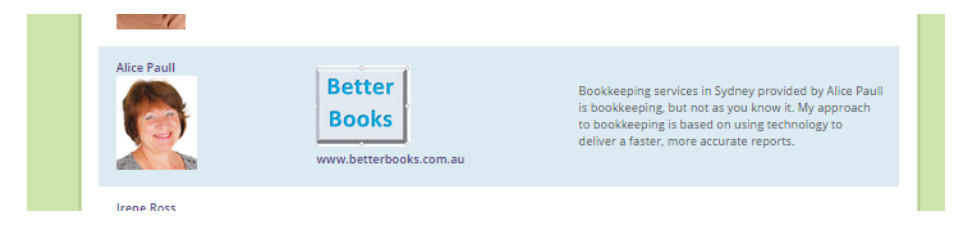

Your choices from Privacy settings will be displayed when your name is selected from the Member Directory list. If you do not own a business, you can choose to share your Special Interests, Position, Employer etc.

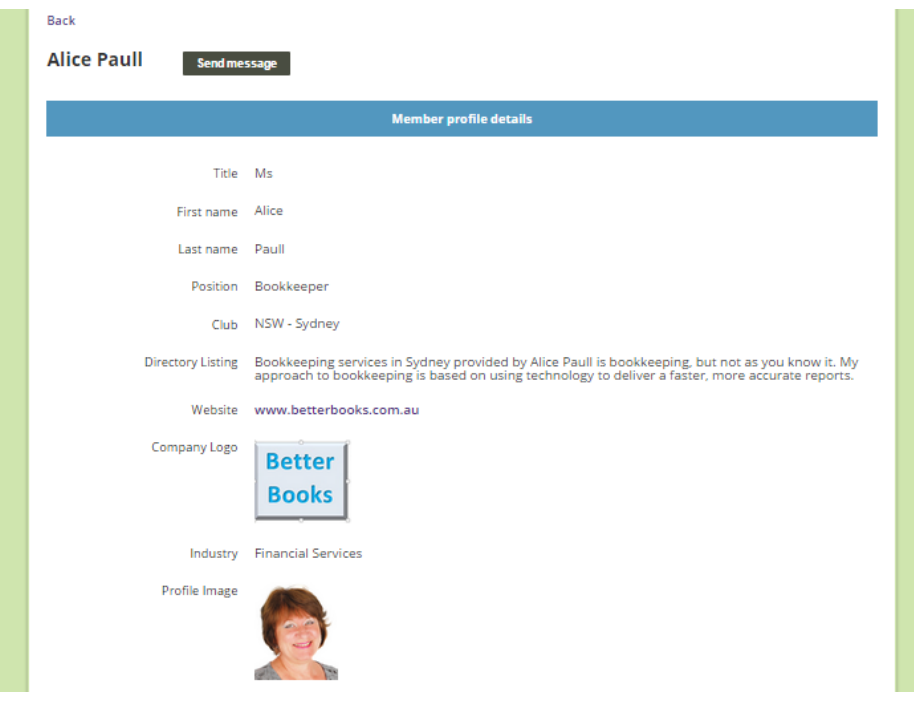

### 6. Other profile settings

You can also review and update your Email Subscriptions under My Profile.

We recommend that you leave your Email Settings as shown to ensure that you receive BPW Australia newsletters and invitations to your own club events.

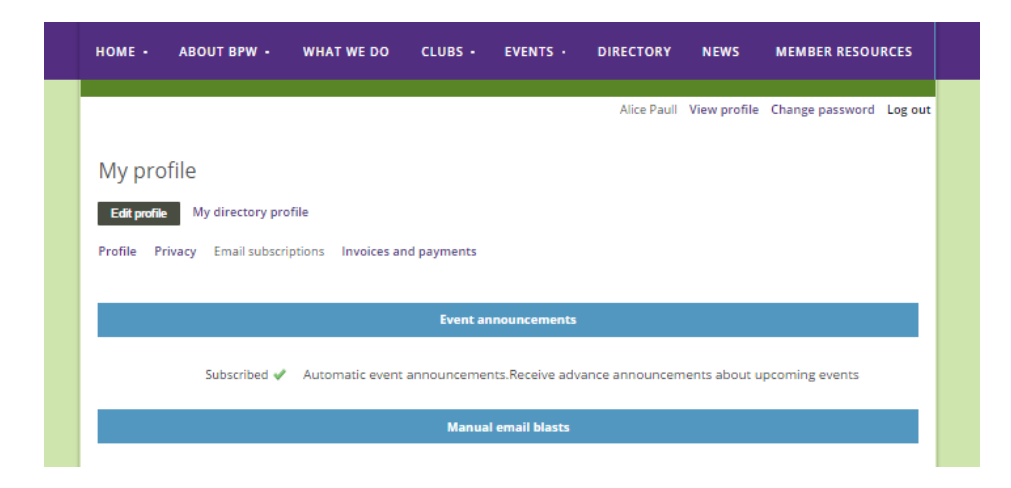

## 7. Future updates

You will always have access to review, update and make changes to your personal profile at any time, including switching on and off your own privacy settings to control your inclusion or exclusion in the online Member Directory.

BPW Australia takes your privacy seriously and no details will be made visible by administration services or any other member. You control your Privacy settings.

### Problems

If you have issues with managing your profile, please email webmistress@bpw.com.au